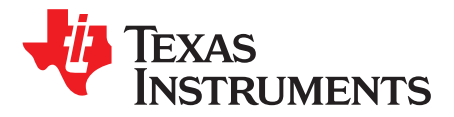

# *DRV2625 ERM, LRA Haptic Driver Evaluation Kit*

The DRV2625 is a haptic driver designed for Linear Resonant Actuators (LRA) and Eccentric Rotating Mass (ERM) motors. It provides many features which help eliminate the design complexities of haptic motor control including reduced solution size, high efficiency output drive, closed-loop motor control, quick device startup, memory for waveform storage, and auto-resonance frequency tracking.

The DRV2625EVM-CT Evaluation Module (EVM) is a complete demo and evaluation platform for the DRV2625. The kit includes a microcontroller, linear actuator, eccentric rotating mass motor, and capacitive touch buttons which can be used to completely demonstrate and evaluate the DRV2625.

This document contains instructions to setup and operate the DRV2625EVM-CT in demo and evaluation mode.

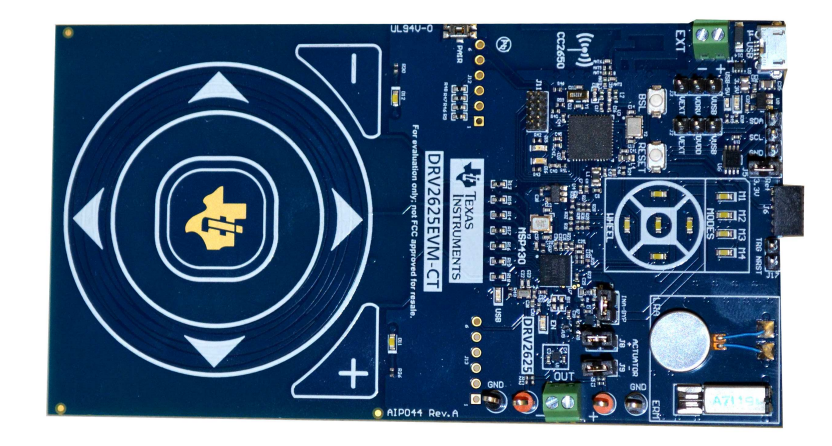

# **Figure 1. DRV2625EVM-CT Board**

### <span id="page-0-0"></span>**Evaluation Kit Contents:**

- DRV2625EVM-CT demo and evaluation board
- Micro-USB cable
- Demonstration Firmware

Required for programming and advanced **configuration**:

- Code Composer Studio™ (CCS) or IAR Embedded Workbench IDE for MSP430
- MSP430 LaunchPad (MSP-EXP430G2), or MSP430-FET430UIF hardware programming tool
- DRV2625EVM-CT firmware available on [ti.com](http://www.ti.com)

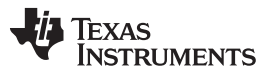

www.ti.com

#### **Contents**

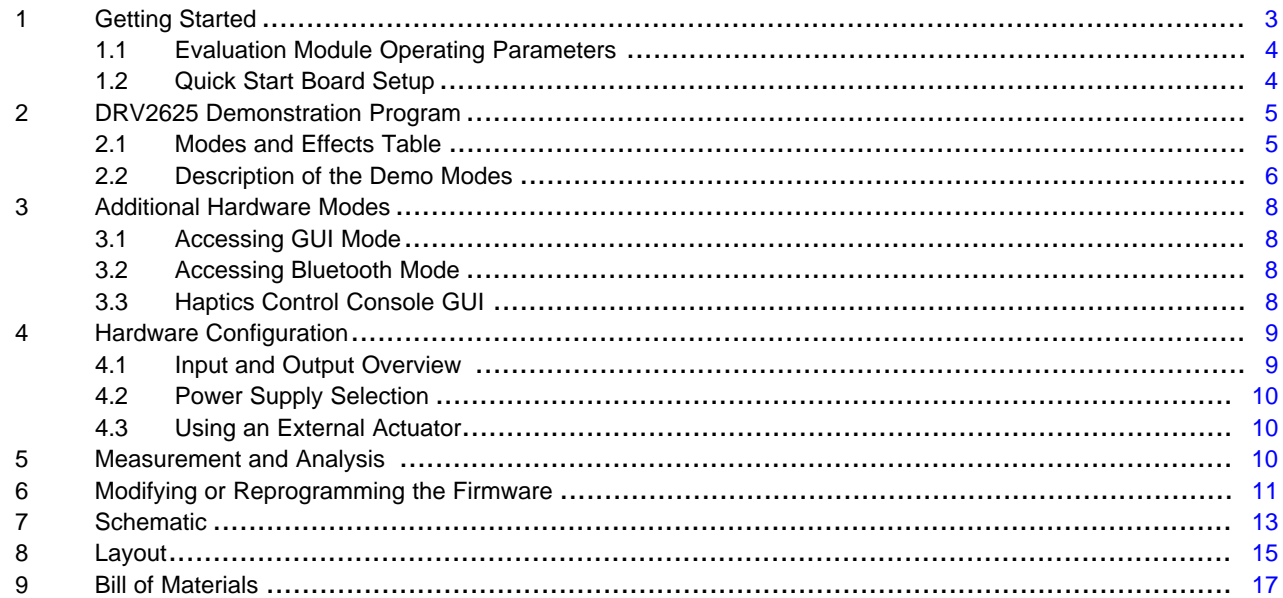

#### **List of Figures**

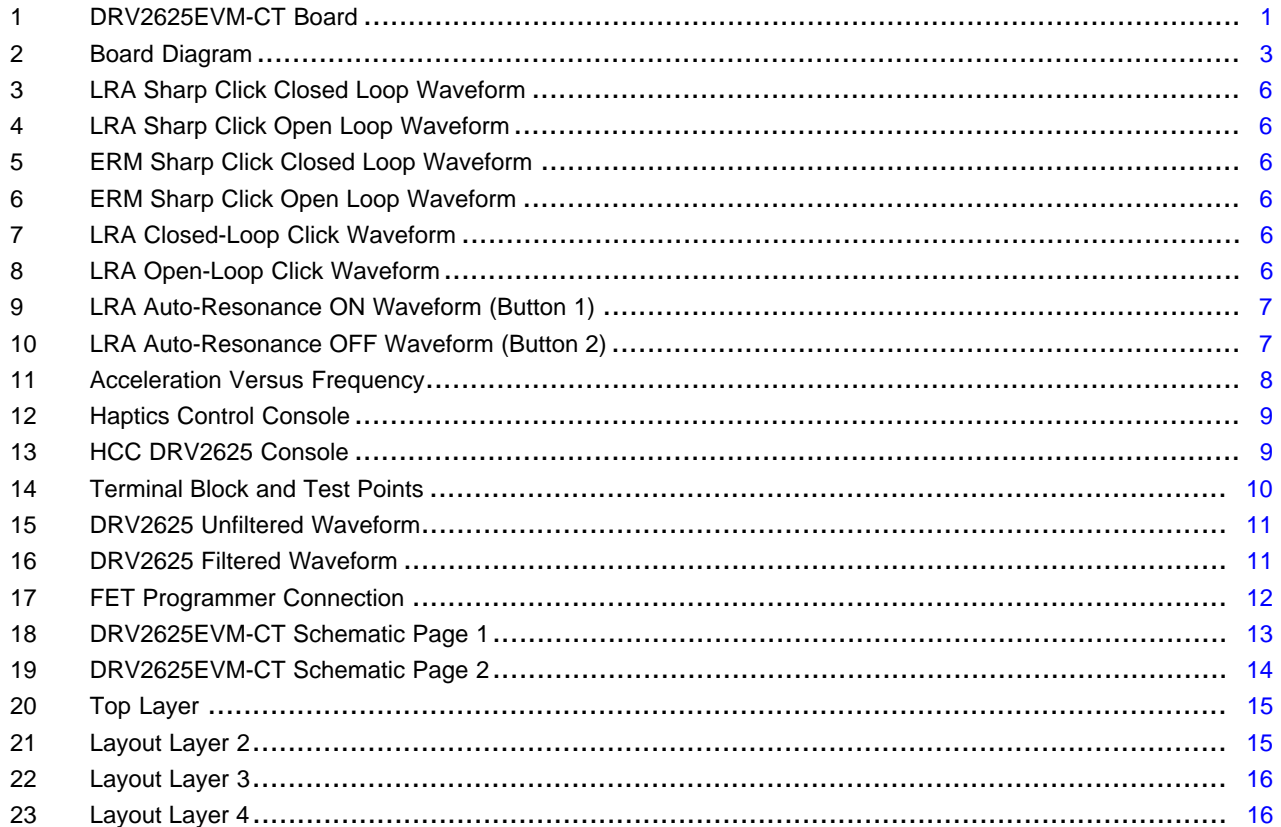

#### **List of Tables**

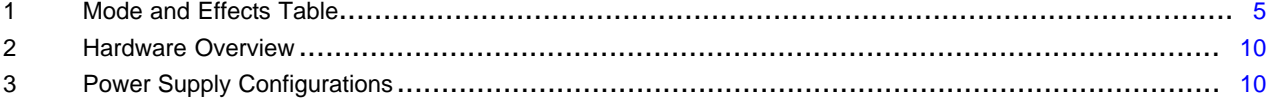

 $\overline{2}$ 

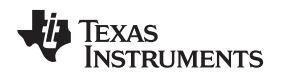

[www.ti.com](http://www.ti.com) *Getting Started*

### <span id="page-2-0"></span>**1 Getting Started**

The DRV2625 can be used as a demonstration or evaluation tool. When the DRV2625EVM-CT evaluation module is powered on for the first time, a demo application automatically starts. To power the board, connect the DRV2625EVM-CT to an available USB port on your computer using the included micro-USB cable. The demo begins with a board power-up sequence and then enters the demo effects mode. The four larger buttons on the wheel (1–4) can be used to sample haptic effects using both the ERM and LRA motor in the top right corner.

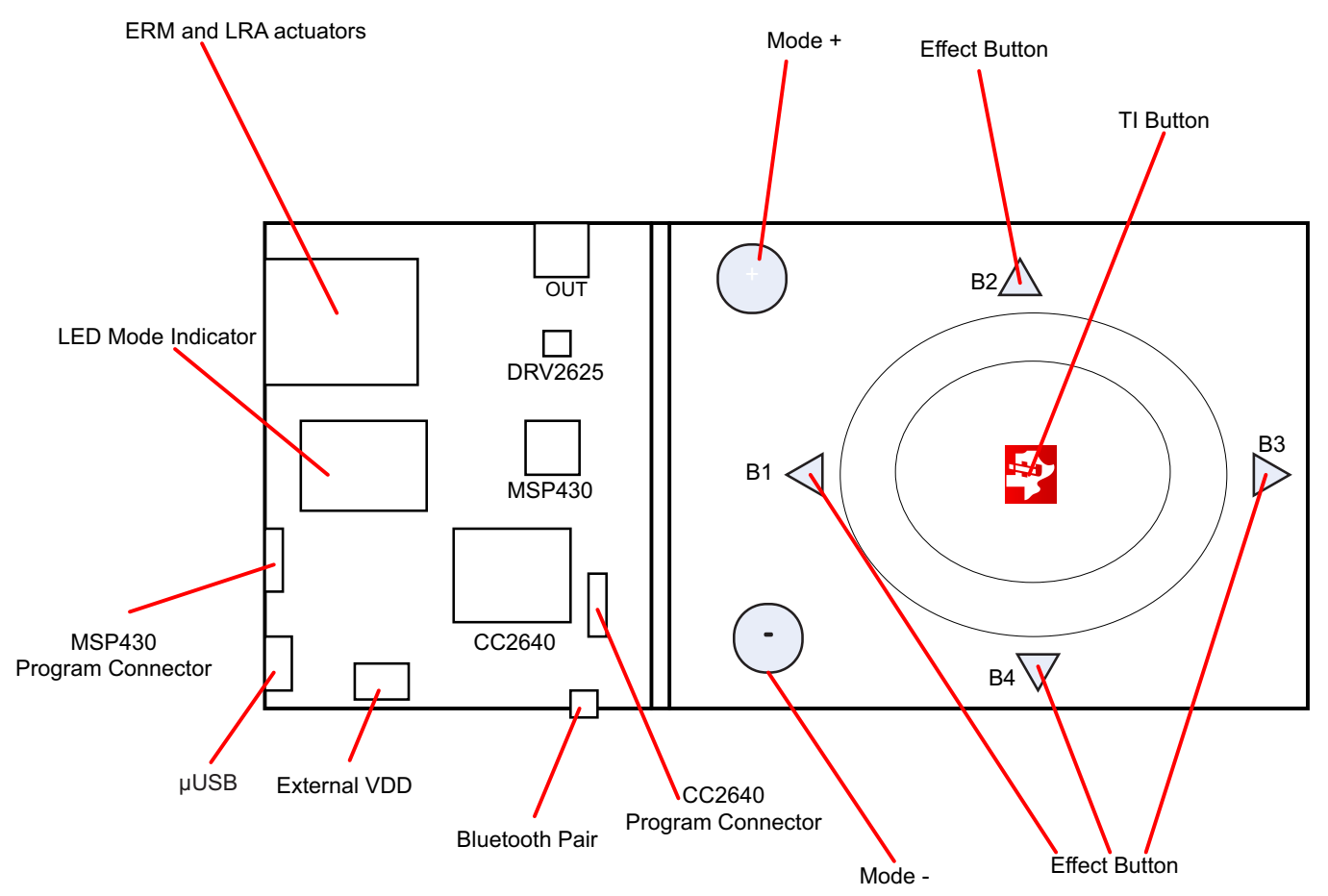

<span id="page-2-1"></span>**Figure 2. Board Diagram**

#### <span id="page-3-0"></span>*1.1 Evaluation Module Operating Parameters*

The following table lists the operating conditions for the DRV2625 on the evaluation module.

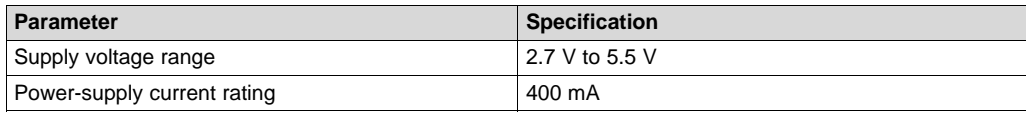

### <span id="page-3-1"></span>*1.2 Quick Start Board Setup*

The DRV2625EVM-CT firmware contains haptic waveforms which showcase the features and benefits of the DRV2625. Follow the instructions below to begin the demo:

1. Out of the box, the jumpers are set to begin demo mode using USB power. The default jumper settings are found in the table below.

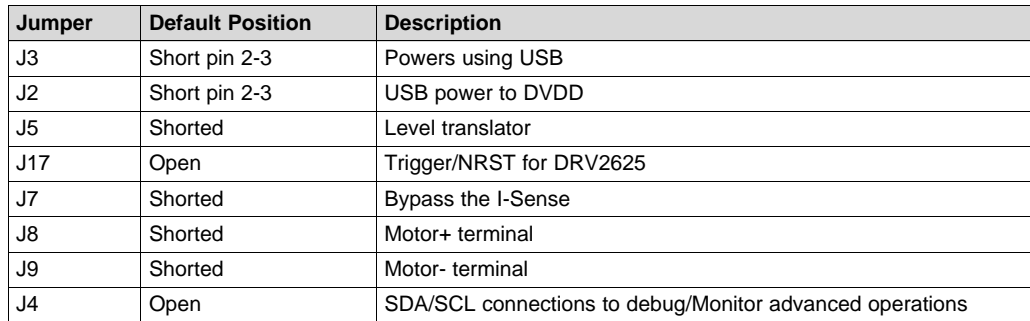

- 2. Connect the included micro-USB cable to the USB connector on the DRV2625EVM-CT board.
- 3. Connect the other end of the USB cable to an available USB port on a computer, USB charger, or USB battery pack.
- 4. If the board is powered correctly, the LEDs will blink and the LRA and the ERM actuator will spin and stop at the start up.

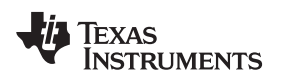

#### <span id="page-4-0"></span>**2 DRV2625 Demonstration Program**

The sections below provide a detailed description of the demo modes and effects.

#### <span id="page-4-1"></span>*2.1 Modes and Effects Table*

The effects preloaded on the DRV2625EVM-CT are listed in [Table](#page-4-2) 1. The modes are selected using the **+** and **–** mode buttons in the center of the board. The current mode is identified by the white LEDs directly above the mode buttons. Buttons B1–B4 trigger the effects listed in the description column and change based on the selected mode.

<span id="page-4-4"></span><span id="page-4-3"></span><span id="page-4-2"></span>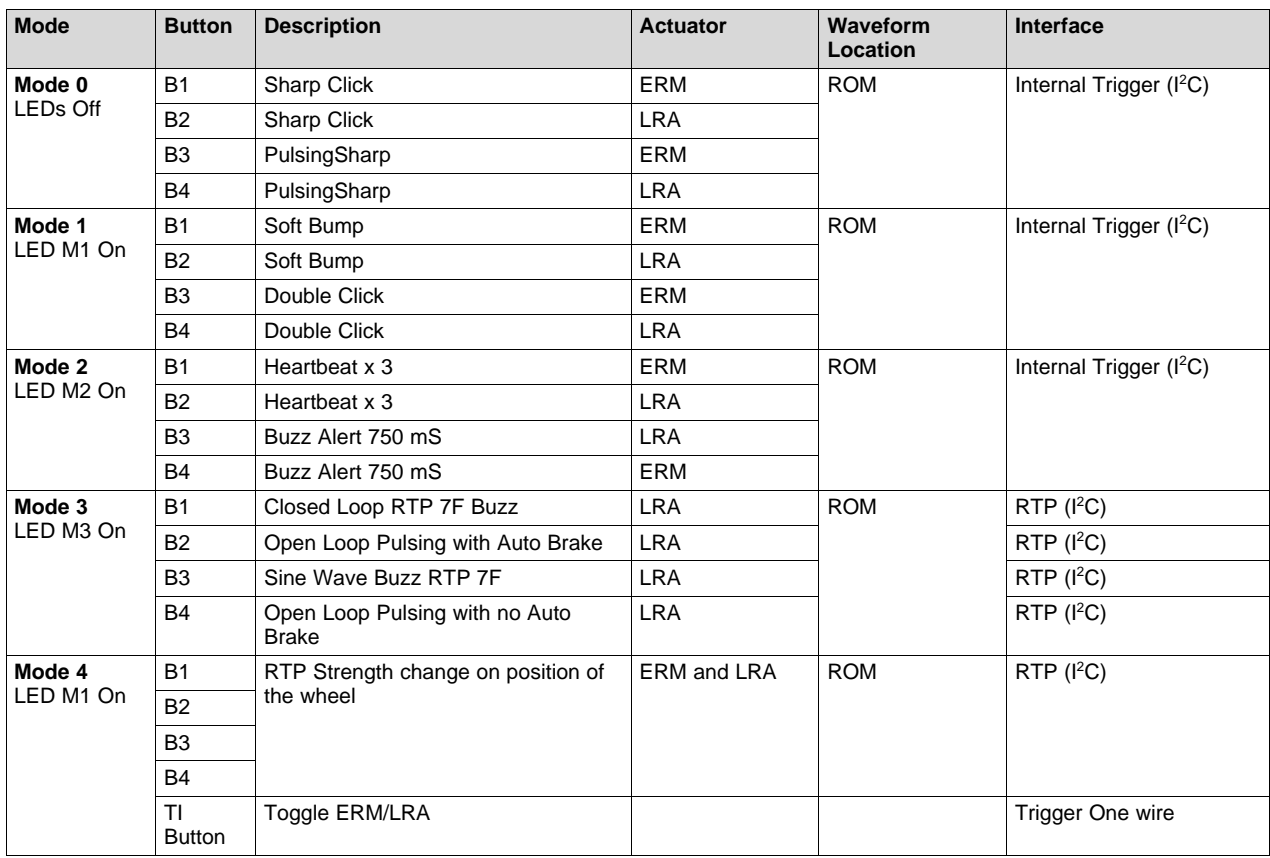

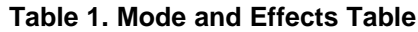

# <span id="page-5-0"></span>*2.2 Description of the Demo Modes*

The following section highlights different features and benefits of using the DRV2625.

# **2.2.1 Mode Off – Haptics Effect Sequences**

Below are a set of ERM and LRA Sharp Click waveforms. The four effects below show the difference between closed and open loop operation for both ERM and LRA.

In closed-loop operation for ERM's, the driver automatically overdrives and brakes the actuator. In openloop, the waveform must be predefined with overdrive and braking.

For LRA's in closed-loop, the driver automatically tracks the resonant frequency, and overdrives and brakes the actuator. In open-loop, the waveform must be predefined with a static drive frequency, and overdrive and braking times.

<span id="page-5-1"></span>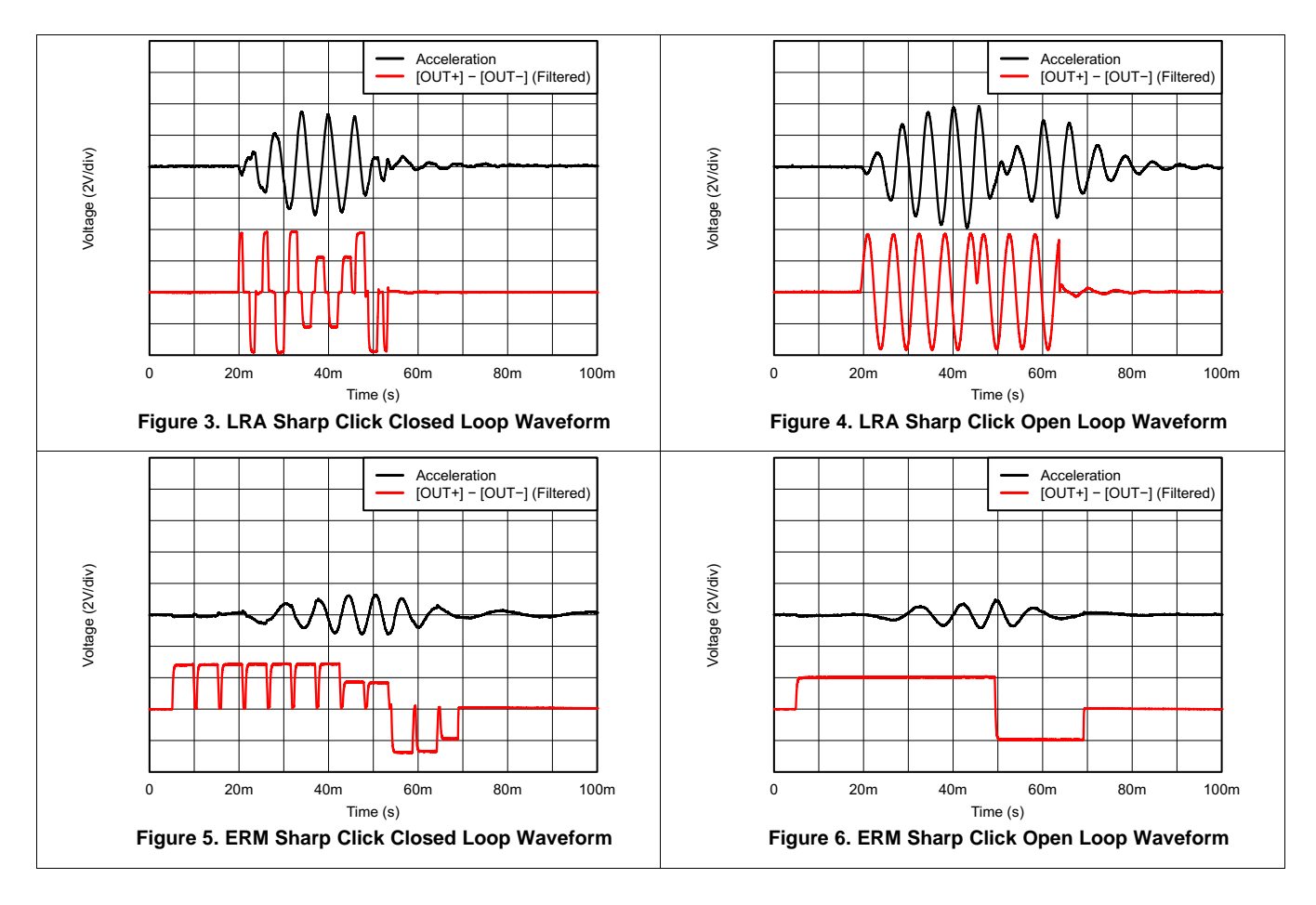

# <span id="page-5-2"></span>**2.2.2 Automatic Braking in Open Loop**

The DRV2625 offers automatic braking in open-loop operation for both ERM and LRA. See [Figure](#page-5-2) 7 and [Figure](#page-5-2) 8 below for two separate LRA waveforms that show the advantage of using closed-loop breaking out of open loop operation. Notice that the settling time of the waveform with automatic braking is 15 ms, significantly faster than the 40-ms time achieved without automatic braking enabled.

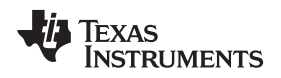

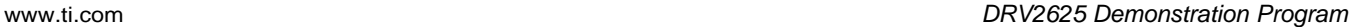

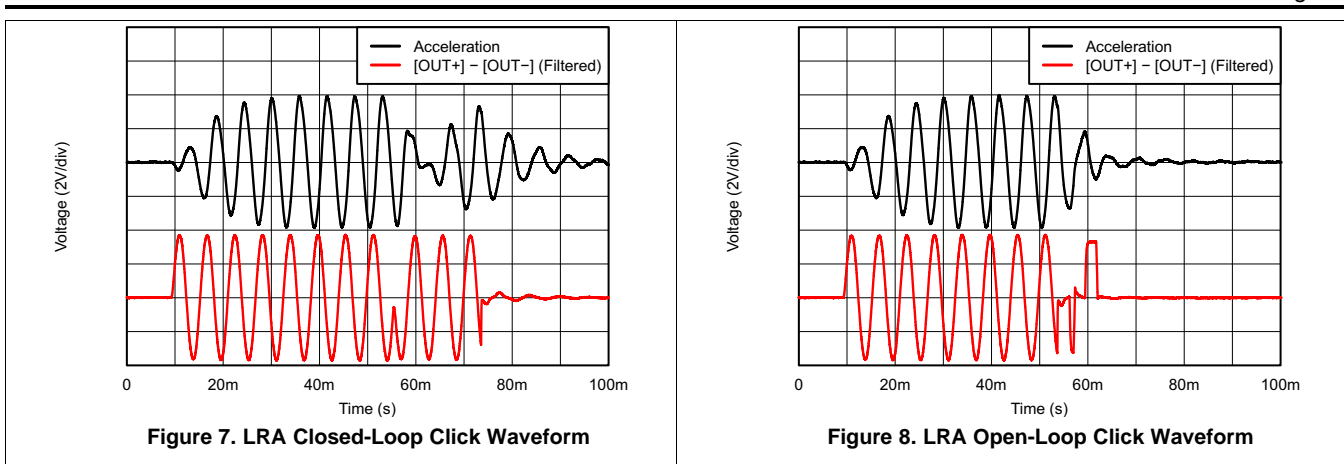

#### **2.2.3 Auto-Resonance Tracking**

[Figure](#page-6-0) 9 and [Figure](#page-6-0) 10 below showcase the advantages of the Smart Loop Architecture which includes auto-resonance tracking, automatic overdrive, and automatic braking. The two images below show the difference in acceleration between LRA auto-resonance ON and LRA auto-resonance OFF. Notice that the acceleration is higher when driven at the resonant frequency. The auto-resonance ON waveform has 1.32 G of acceleration and the auto-resonance OFF waveform has 0.92 G of acceleration. The auto-resonance ON waveform has 43% more acceleration.

<span id="page-6-0"></span>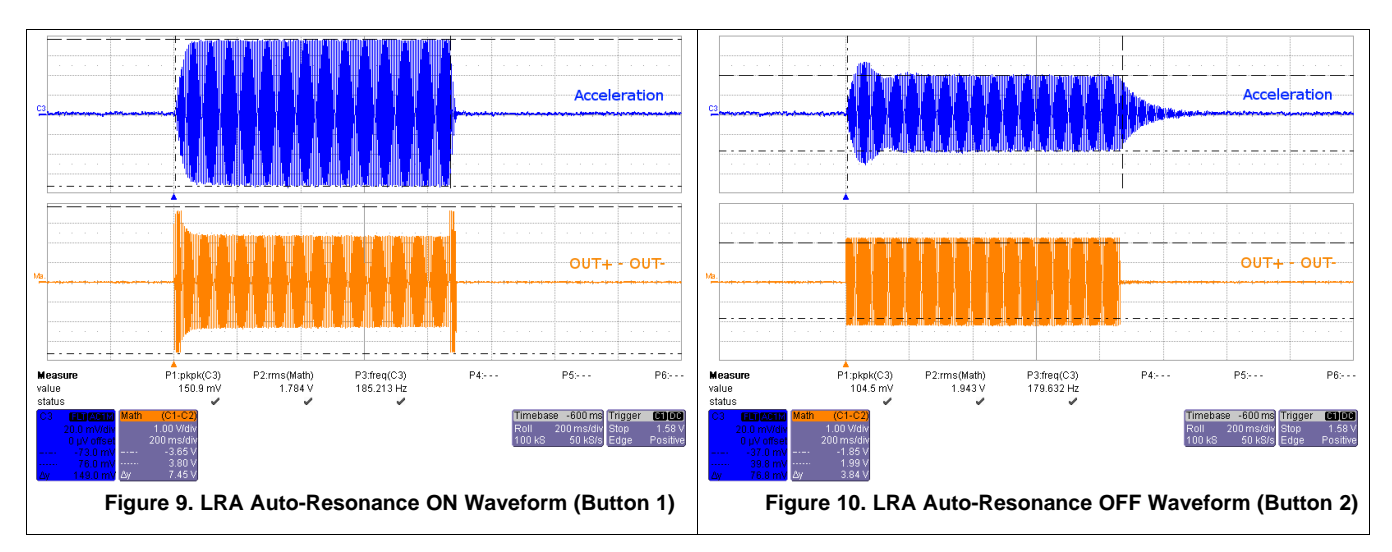

The reason for higher acceleration can be seen in the acceleration versus frequency graph below. The LRA has a very narrow operating frequency range due to the properties of a spring-mass system. Furthermore, the resonance frequency drifts over various conditions such as temperature and drive voltage. With the Smart Loop auto-resonance feature, the DRV2625 dynamically tracks the exact resonant frequency to maximize the vibration force.

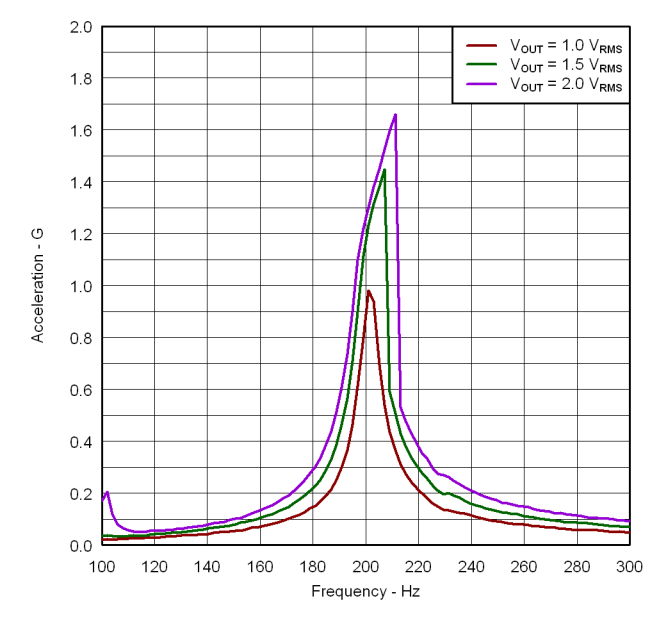

**Figure 11. Acceleration Versus Frequency**

# <span id="page-7-5"></span><span id="page-7-4"></span><span id="page-7-0"></span>**3 Additional Hardware Modes**

Additional modes are available on the DRV2625EVM-CT providing increased board control and functionality.

#### <span id="page-7-1"></span>*3.1 Accessing GUI Mode*

The DRV2625EVM-CT has the ability to be controlled via Haptics Control Console. In order to place the EVM into 'GUI Mode', hold down the (+) for approximately 3 seconds. The LED indicators will blink, and the right half of the LED's will remain on, indicating that the EVM is in GUI Mode.

# <span id="page-7-2"></span>*3.2 Accessing Bluetooth Mode*

The DRV2625EVM-CT Evaluation Module also features a mobile app for control over Bluetooth from an iOS app. In order to control the evaluation module via the mobile app, hold down the (-) for approximately 3 seconds. The LED indicators will blink, and the left half of the LED's will remain on, indicating that the EVM is in 'Bluetooth Mode'.

# <span id="page-7-3"></span>*3.3 Haptics Control Console GUI*

Haptics Control Console (HCC) allows the user to have control over the DRV2625 driver through a number of controls and features.

To control the DRV2625EVM-CT via HCC, connect the EVM to an available port on a computer using the included micro USB cable. Once the EVM is powered on, access GUI Mode by holding down the (+) for approximately 3 seconds as described in *[Section](#page-7-1) 3.1*.

Open up the latest version of Haptics Control Console, and on the tool bar the USB tab will read out '2.Haptics DRV2625 EVM [version]'. Once the GUI has recognized the DRV2625EVM-CT, press 'Connect' to access the device Console.

Once connected the HCC provides the user flexibility to control the EVM functions through a GUI 'Console', and the ability to read and write to and from the DRV2625 through the 'Register Map' window as seen below i[nFigure](#page-8-2) 12 below.

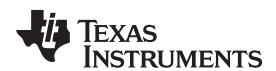

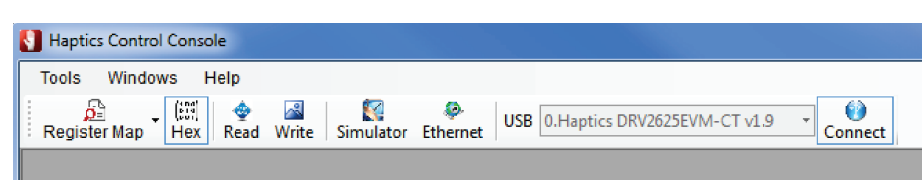

**Figure 12. Haptics Control Console**

#### <span id="page-8-2"></span>**3.3.1 DRV2625 Console**

The DRV2625 Console is divided into three sections Initialization, Work Mode, and Board Status, as seen below in [Figure](#page-8-3) 13. Each section allows the user to control the device on the EVM through I2C writes and communication.

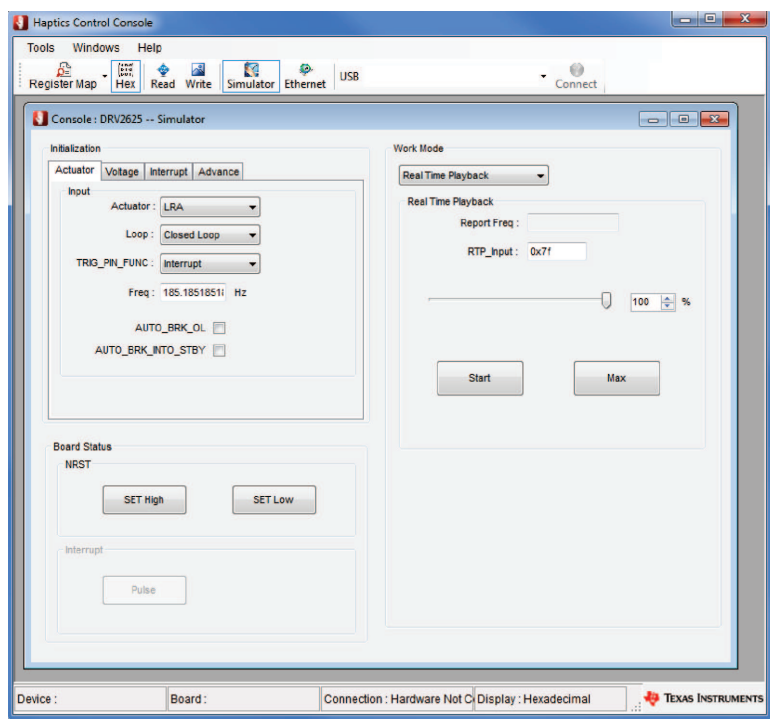

**Figure 13. HCC DRV2625 Console**

<span id="page-8-3"></span>Please refer to the Haptics Control Console Users Guide for more detailed information on the device management features accessible through Haptics Control Console. The user's guide can be found on [www.ti.com](http://www.ti.com).

#### <span id="page-8-0"></span>**4 Hardware Configuration**

The DRV2625EVM-CT is very flexible and can be used to completely evaluate the DRV2625. The following sections list the various hardware configurations.

#### <span id="page-8-1"></span>*4.1 Input and Output Overview*

The DRV2625EVM-CT allows complete evaluation of the DRV2625 though test points, jacks, and connectors. [Table](#page-9-4) 2 gives a brief description of the hardware.

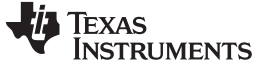

<span id="page-9-4"></span>*Hardware Configuration* [www.ti.com](http://www.ti.com)

#### **Table 2. Hardware Overview**

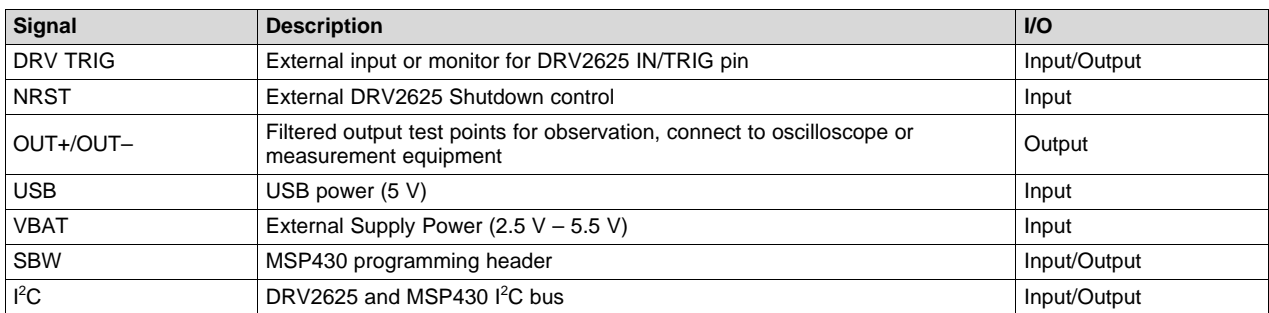

Hardware configuration details can be found in the following sections.

#### <span id="page-9-0"></span>*4.2 Power Supply Selection*

The DRV2625EVM-CT can be powered by USB and an external power supply (VBAT). Jumpers J3 is used to select USB or VBAT for the DRV2625 and MSP430G2553, respectively. See [Table](#page-9-5) 3 for possible configurations.

<span id="page-9-5"></span>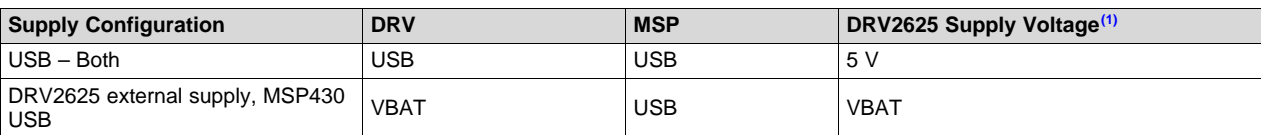

#### **Table 3. Power Supply Configurations**

(1) The DRV2625 supply must be on before operating the MSP430.

#### <span id="page-9-1"></span>*4.3 Using an External Actuator*

The DRV2625EVM-CT can be used with an external actuator. Follow the instructions below to attach an actuator to the *OUT* terminal block.

- 1. Remove jumpers J8 and J9 which disconnects the on-board actuators from the DRV2625.
- 2. Attach the positive and negative leads of the actuator to the green *OUT* terminal block keeping in mind polarity.
- 3. Screw down the terminal block to secure the actuator leads.

Use the green terminal block when connecting an external actuator. The *OUT+* and *OUT–* test points have low-pass filters and should only be used for oscilloscope and bench measurements.

#### <span id="page-9-2"></span>**5 Measurement and Analysis**

<span id="page-9-3"></span>The DRV2625 uses PWM modulation to create the output signal for both ERM and LRA actuators. To measure and observe the DRV2625 output waveform, connect an oscilloscope or other measurement equipment to the filtered output test points, *OUT+* and *OUT–*.

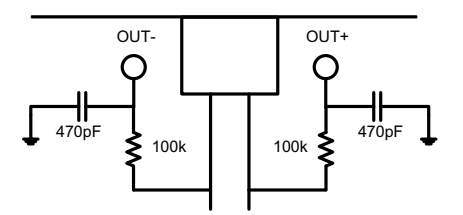

**Figure 14. Terminal Block and Test Points**

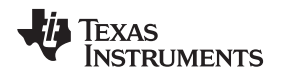

The DRV2625 drives LRA and ERM actuators using a 20-kHz PWM modulated waveform, but only the frequencies around the LRA resonant frequency or the ERM DC drive voltage are relevant to the haptic actuator vibration. The higher frequency switching content does not contribute to the vibration strength of the actuator and can make it difficult to interpret the modulated output waveform on an oscilloscope. The oscilloscope image on the left shows the DRV2625 unfiltered waveform and the image on the right shows a filtered version used for observation and measurement.

<span id="page-10-1"></span>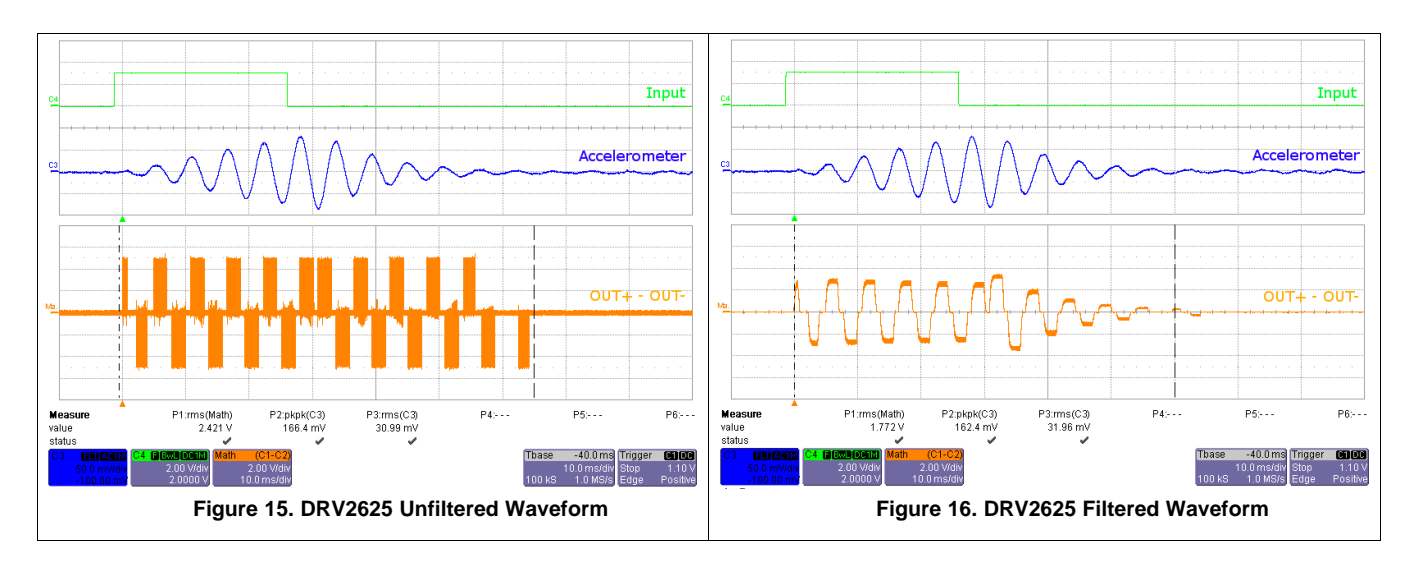

# <span id="page-10-0"></span>**6 Modifying or Reprogramming the Firmware**

The MSP430 firmware on the DRV2625EVM-CT can be modified or reprogrammed to create new haptic effects or behaviors. Find the latest firmware source code and binaries on [ti.com](http://www.ti.com). Follow the instructions below to modify or reprogram the DRV2625EVM-CT.

- 1. Purchase one of the following MSP430F5510 compatible programmers:
	- MSP430 64-pin Target Development Board and MSP-FET(MSP-FETU64USB)
	- MSP-FET MCU Programmer and Debugger
- 2. Download and install Code Compose Studio (CCS) or IAR Embedded Workbench IDE.
- 3. Download the DRV2625EVM-CT source code and binaries from [ti.com.](http://www.ti.com)
- 4. Connect the programmer to an available USB port.
- 5. Connect the programmer to the *J6* header on the DRV2625EVM-CT.
- 6. In CCS,
	- (a) Open the project file by selecting Project→Import Existing CCS Project.
	- (b) Select **Browse** and navigate to the DRV2625EVM-CT project folder, then press **OK**.
	- (c) Select the checkbox next to the DRV2625EVM-CT project in the *Discovered projects* window and then press **Finish**.
	- (d) Before compiling, navigate to Project→Properties→Build→MSP430 Compiler→Advanced Options→Language Options and make sure the checkbox for *Enable support for GCC extensions (–gcc)* is checked.
- 7. In IAR,
	- (a) Create a new MSP430 project in IAR,
	- (b) Select the MSP430F5510 device,
	- (c) Copy the files in the project folder downloaded from [ti.com](http://www.ti.com) to the new project directory.

[Figure](#page-11-0) 17 below shows the connection between the MSP430 Programmer and Debugger (MSP-FET) and the DRV2625EVM-CT.

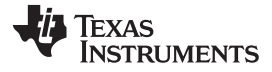

*Modifying or Reprogramming the Firmware* [www.ti.com](http://www.ti.com)

<span id="page-11-0"></span>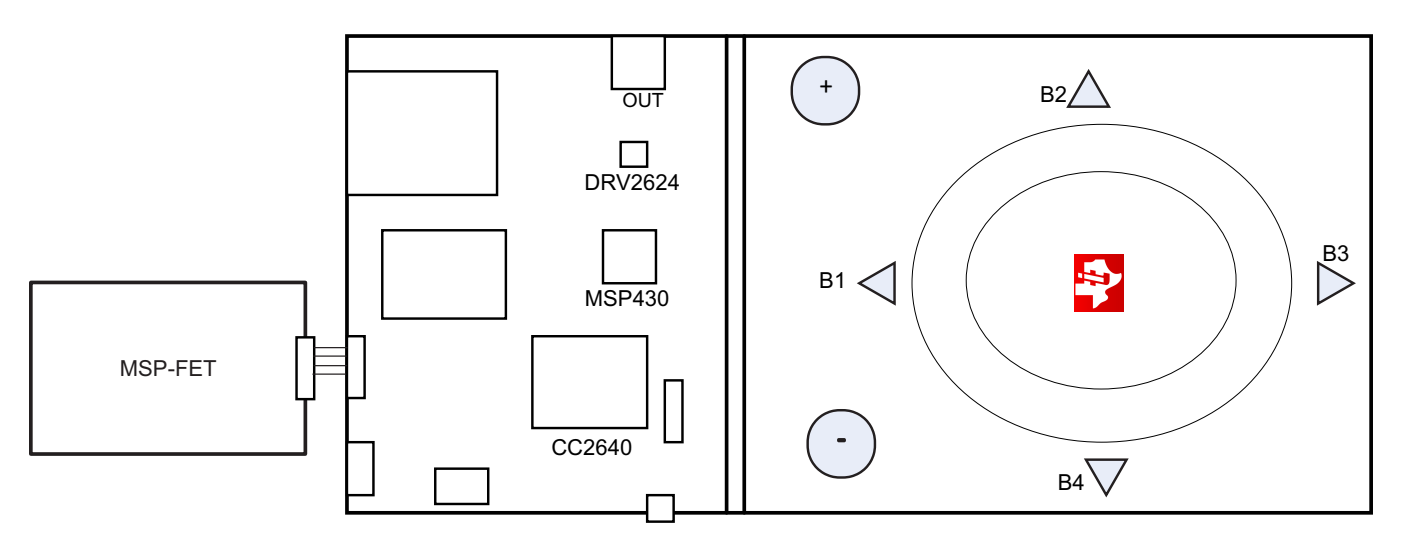

**Figure 17. FET Programmer Connection**

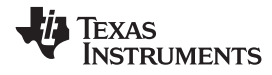

#### [www.ti.com](http://www.ti.com) *Schematic*

# **7 Schematic**

<span id="page-12-0"></span>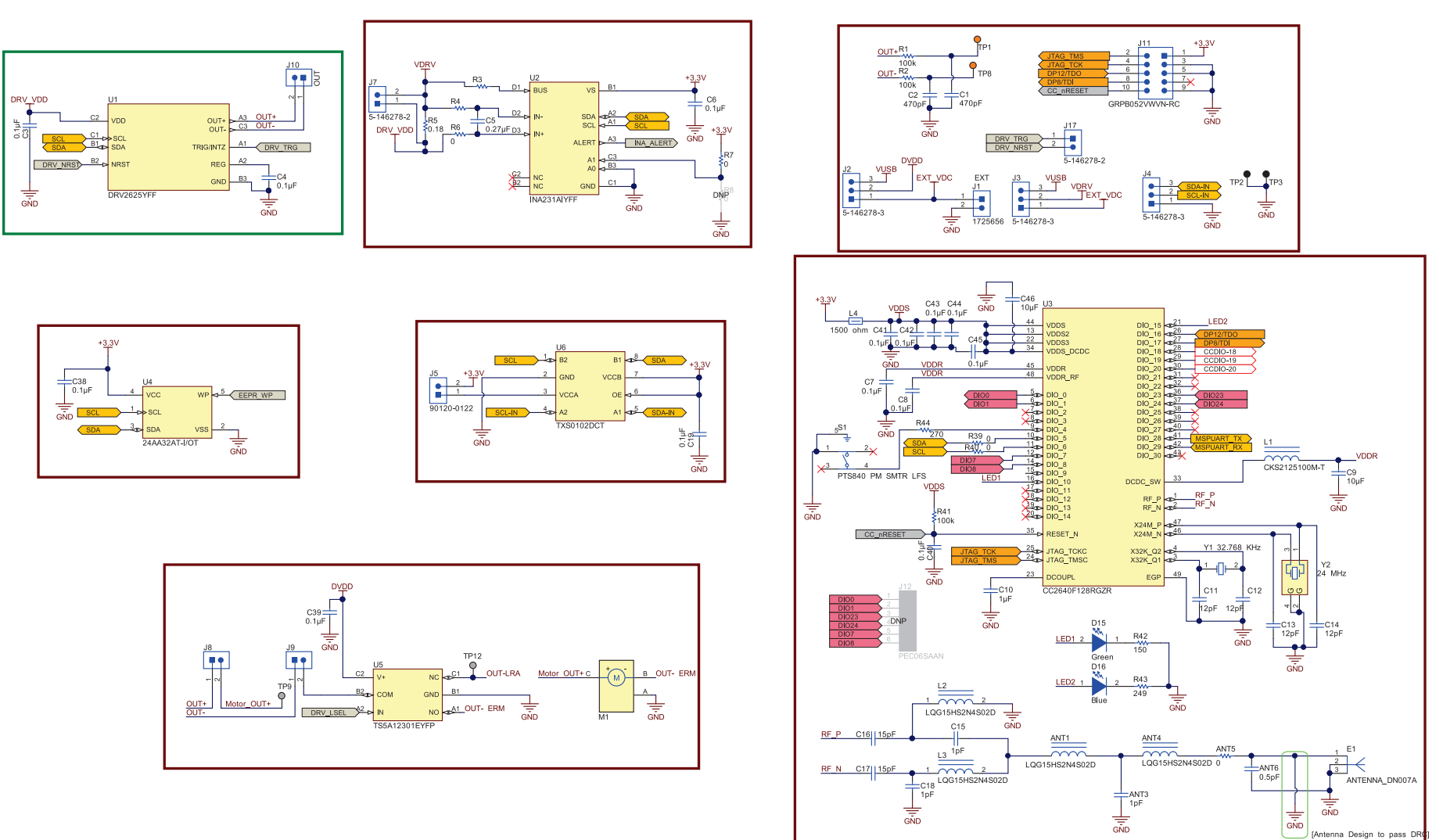

# **Figure 18. DRV2625EVM-CT Schematic Page 1**

<span id="page-12-1"></span> $\mathfrak{g}^+$ 

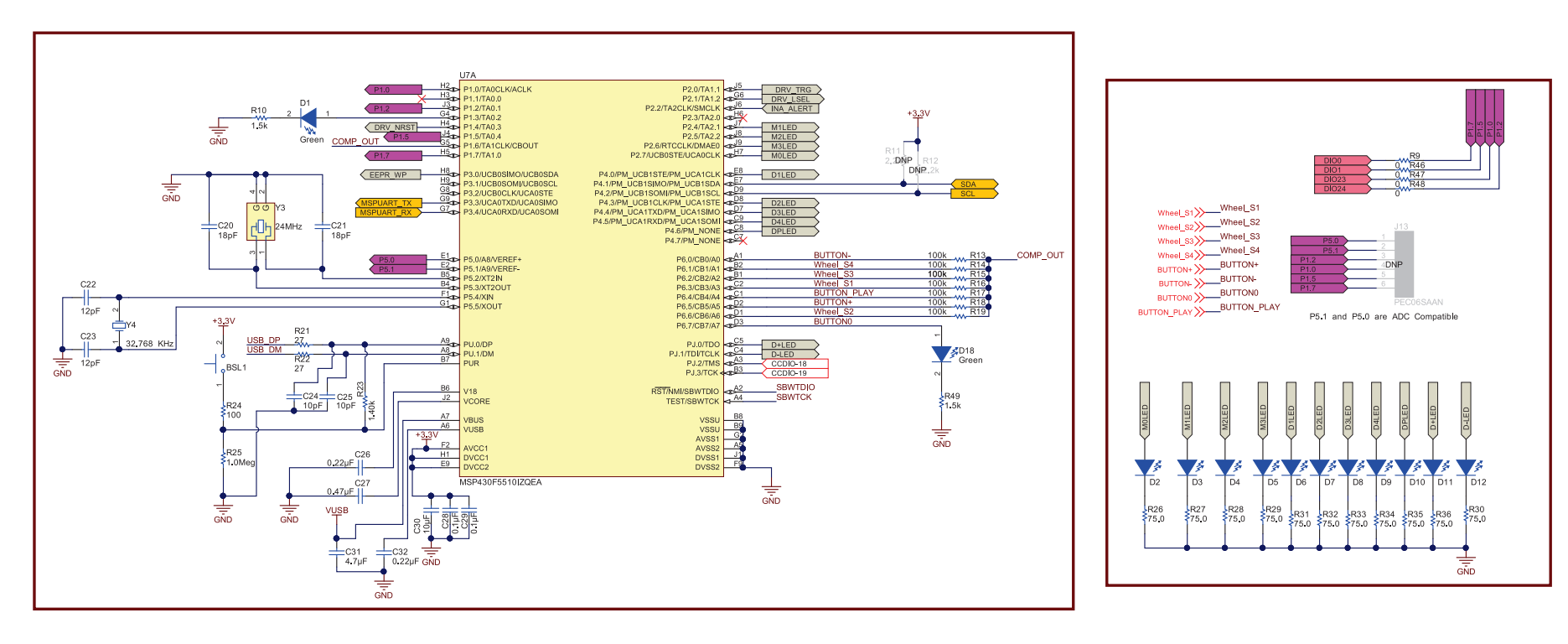

<span id="page-13-0"></span>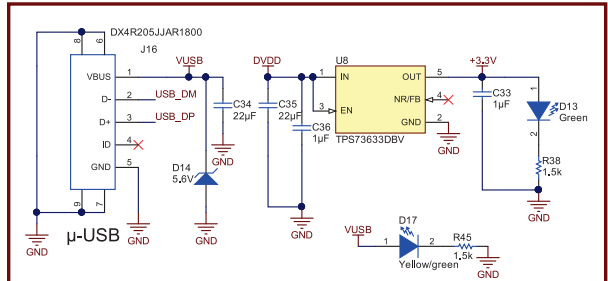

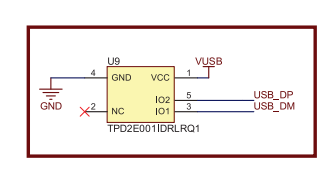

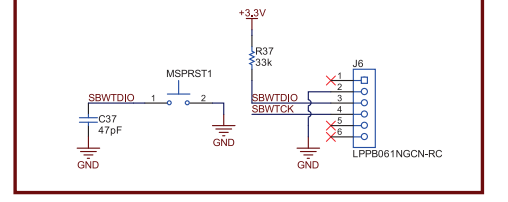

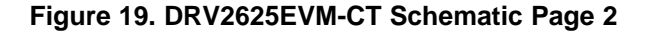

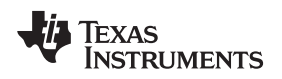

#### [www.ti.com](http://www.ti.com) *Layout*

# <span id="page-14-0"></span>**8 Layout**

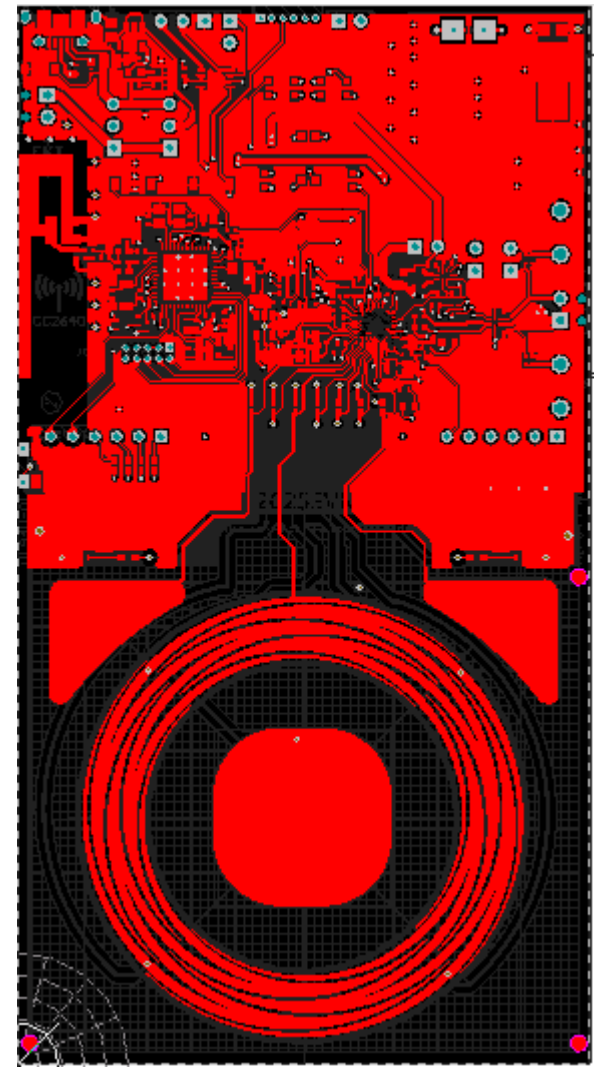

<span id="page-14-2"></span><span id="page-14-1"></span>**Figure 20. Top Layer**

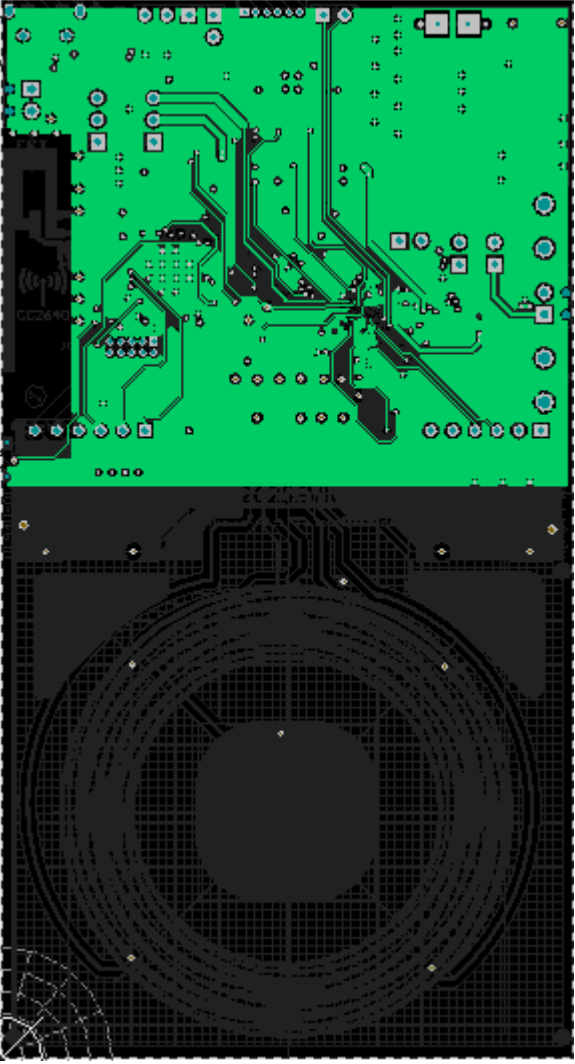

**Figure 21. Layout Layer 2**

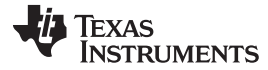

*Layout* [www.ti.com](http://www.ti.com)

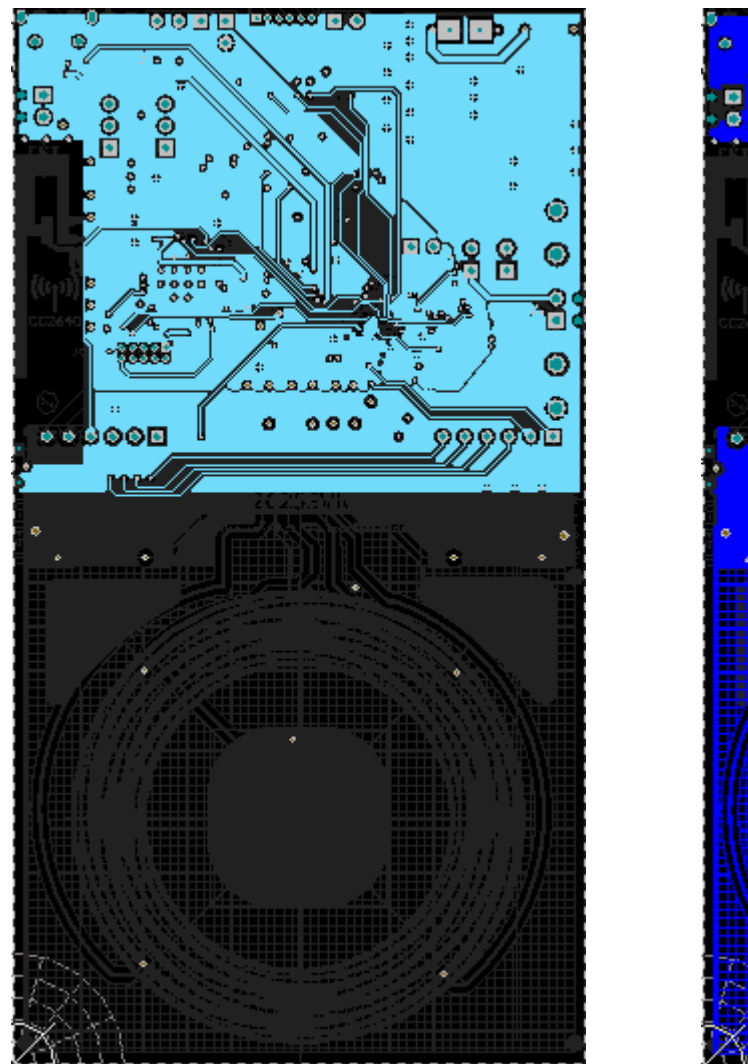

<span id="page-15-1"></span><span id="page-15-0"></span>**Figure 22. Layout Layer 3 Figure 23. Layout Layer 4**

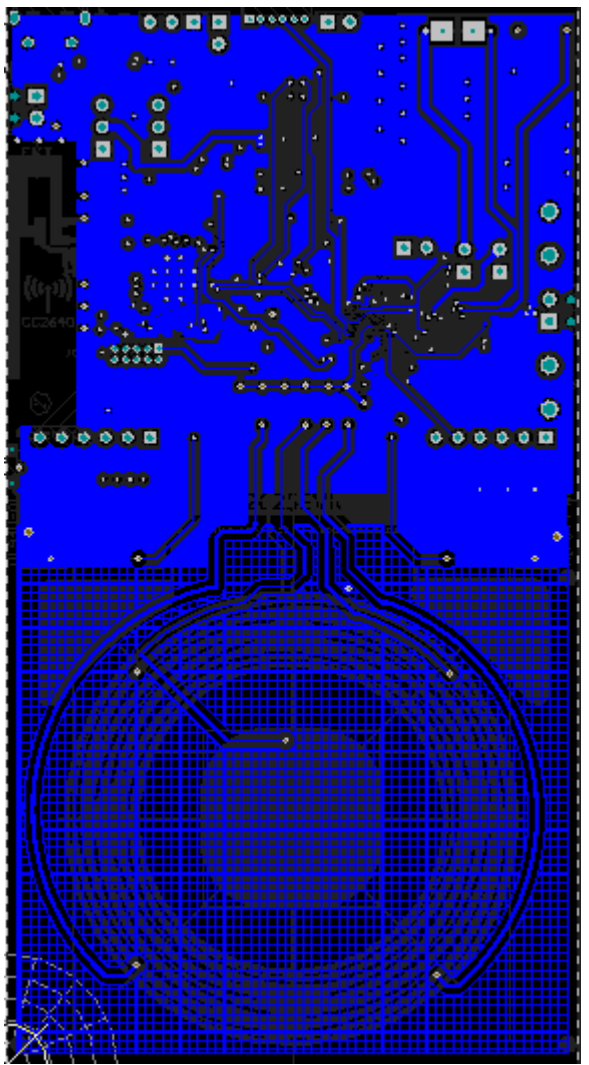

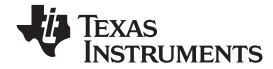

# **Bill of Materials**

<span id="page-16-0"></span>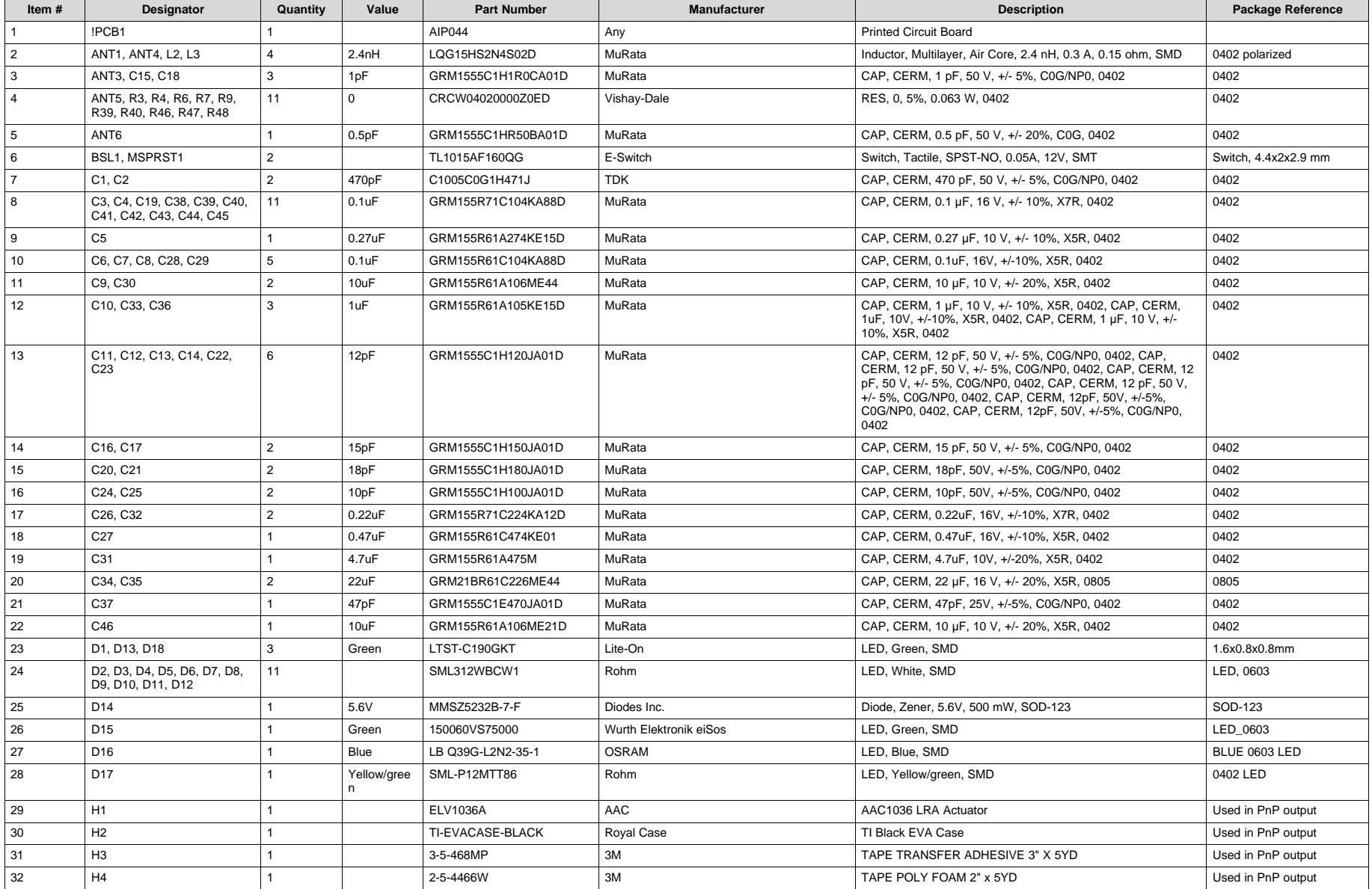

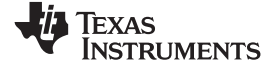

*Bill of Materials* [www.ti.com](http://www.ti.com)

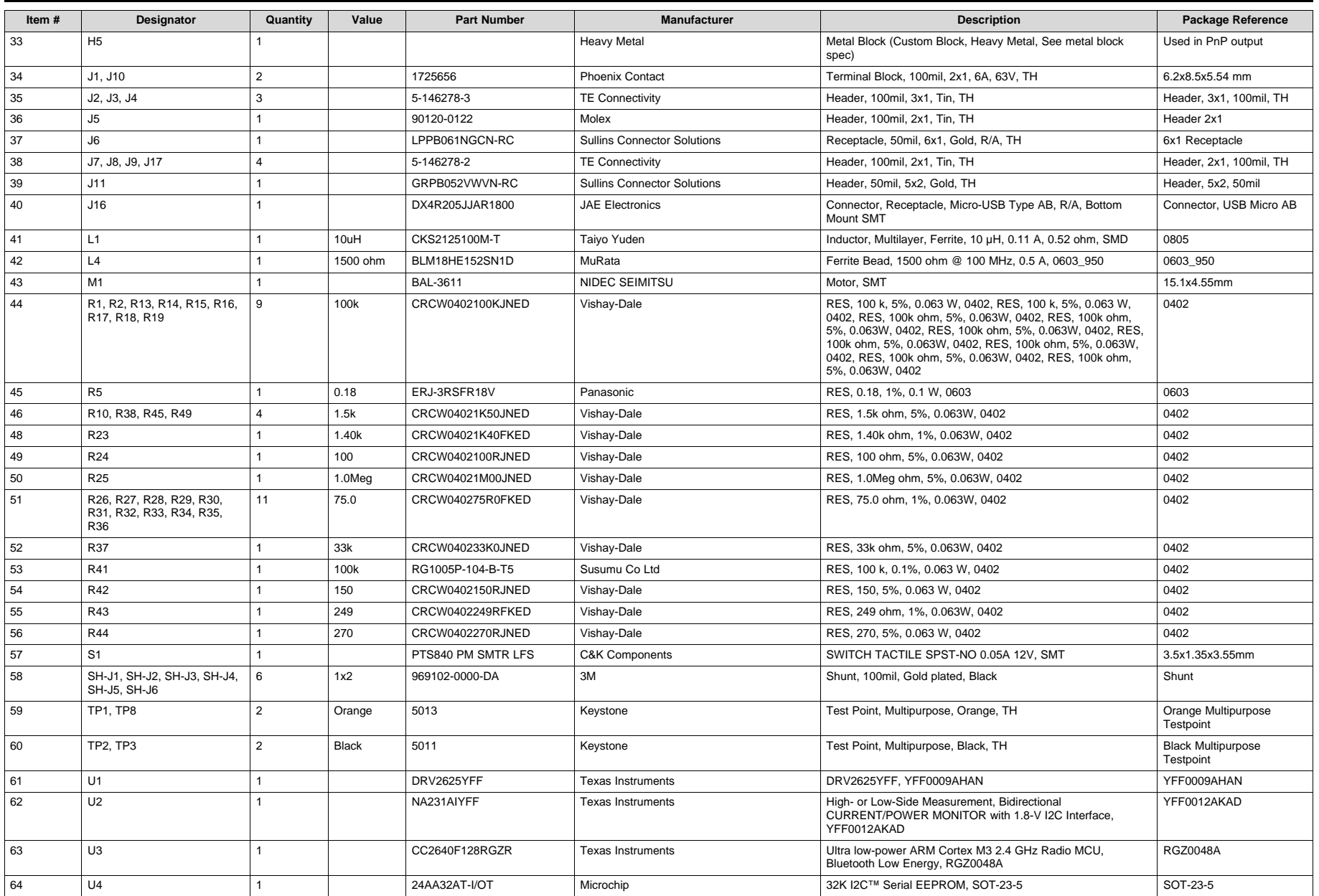

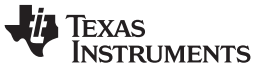

[www.ti.com](http://www.ti.com) *Bill of Materials*

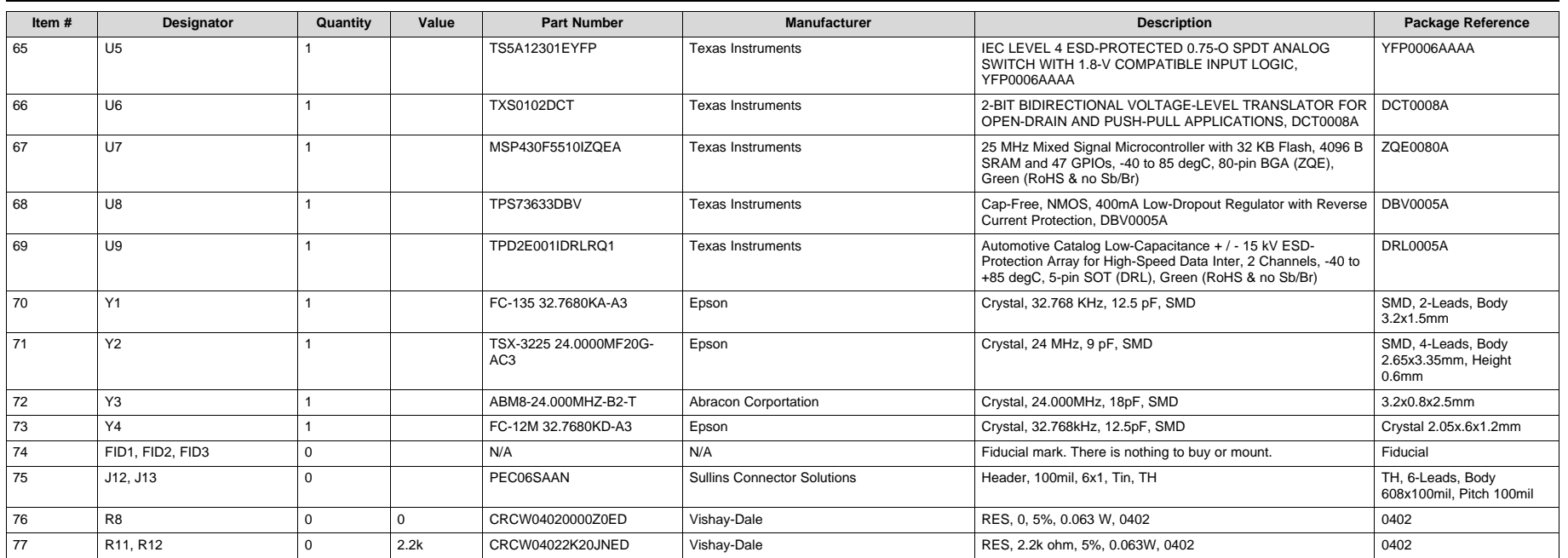

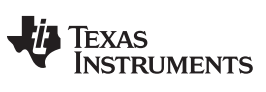

*Revision History* [www.ti.com](http://www.ti.com)

# **Revision History**

NOTE: Page numbers for previous revisions may differ from page numbers in the current version.

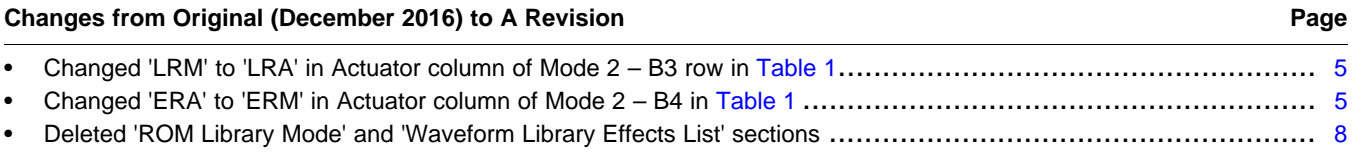

# **1 Trademarks**

Code Composer Studio is a trademark of Texas Instruments.

#### **IMPORTANT NOTICE FOR TI DESIGN INFORMATION AND RESOURCES**

Texas Instruments Incorporated ('TI") technical, application or other design advice, services or information, including, but not limited to, reference designs and materials relating to evaluation modules, (collectively, "TI Resources") are intended to assist designers who are developing applications that incorporate TI products; by downloading, accessing or using any particular TI Resource in any way, you (individually or, if you are acting on behalf of a company, your company) agree to use it solely for this purpose and subject to the terms of this Notice.

TI's provision of TI Resources does not expand or otherwise alter TI's applicable published warranties or warranty disclaimers for TI products, and no additional obligations or liabilities arise from TI providing such TI Resources. TI reserves the right to make corrections, enhancements, improvements and other changes to its TI Resources.

You understand and agree that you remain responsible for using your independent analysis, evaluation and judgment in designing your applications and that you have full and exclusive responsibility to assure the safety of your applications and compliance of your applications (and of all TI products used in or for your applications) with all applicable regulations, laws and other applicable requirements. You represent that, with respect to your applications, you have all the necessary expertise to create and implement safeguards that (1) anticipate dangerous consequences of failures, (2) monitor failures and their consequences, and (3) lessen the likelihood of failures that might cause harm and take appropriate actions. You agree that prior to using or distributing any applications that include TI products, you will thoroughly test such applications and the functionality of such TI products as used in such applications. TI has not conducted any testing other than that specifically described in the published documentation for a particular TI Resource.

You are authorized to use, copy and modify any individual TI Resource only in connection with the development of applications that include the TI product(s) identified in such TI Resource. NO OTHER LICENSE, EXPRESS OR IMPLIED, BY ESTOPPEL OR OTHERWISE TO ANY OTHER TI INTELLECTUAL PROPERTY RIGHT, AND NO LICENSE TO ANY TECHNOLOGY OR INTELLECTUAL PROPERTY RIGHT OF TI OR ANY THIRD PARTY IS GRANTED HEREIN, including but not limited to any patent right, copyright, mask work right, or other intellectual property right relating to any combination, machine, or process in which TI products or services are used. Information regarding or referencing third-party products or services does not constitute a license to use such products or services, or a warranty or endorsement thereof. Use of TI Resources may require a license from a third party under the patents or other intellectual property of the third party, or a license from TI under the patents or other intellectual property of TI.

TI RESOURCES ARE PROVIDED "AS IS" AND WITH ALL FAULTS. TI DISCLAIMS ALL OTHER WARRANTIES OR REPRESENTATIONS, EXPRESS OR IMPLIED, REGARDING TI RESOURCES OR USE THEREOF, INCLUDING BUT NOT LIMITED TO ACCURACY OR COMPLETENESS, TITLE, ANY EPIDEMIC FAILURE WARRANTY AND ANY IMPLIED WARRANTIES OF MERCHANTABILITY, FITNESS FOR A PARTICULAR PURPOSE, AND NON-INFRINGEMENT OF ANY THIRD PARTY INTELLECTUAL PROPERTY RIGHTS.

TI SHALL NOT BE LIABLE FOR AND SHALL NOT DEFEND OR INDEMNIFY YOU AGAINST ANY CLAIM, INCLUDING BUT NOT LIMITED TO ANY INFRINGEMENT CLAIM THAT RELATES TO OR IS BASED ON ANY COMBINATION OF PRODUCTS EVEN IF DESCRIBED IN TI RESOURCES OR OTHERWISE. IN NO EVENT SHALL TI BE LIABLE FOR ANY ACTUAL, DIRECT, SPECIAL, COLLATERAL, INDIRECT, PUNITIVE, INCIDENTAL, CONSEQUENTIAL OR EXEMPLARY DAMAGES IN CONNECTION WITH OR ARISING OUT OF TI RESOURCES OR USE THEREOF, AND REGARDLESS OF WHETHER TI HAS BEEN ADVISED OF THE POSSIBILITY OF SUCH DAMAGES.

You agree to fully indemnify TI and its representatives against any damages, costs, losses, and/or liabilities arising out of your noncompliance with the terms and provisions of this Notice.

This Notice applies to TI Resources. Additional terms apply to the use and purchase of certain types of materials, TI products and services. These include; without limitation, TI's standard terms for semiconductor products <http://www.ti.com/sc/docs/stdterms.htm>), [evaluation](http://www.ti.com/lit/pdf/SSZZ027) [modules](http://www.ti.com/lit/pdf/SSZZ027), and samples [\(http://www.ti.com/sc/docs/sampterms.htm\)](http://www.ti.com/sc/docs/sampterms.htm).

> Mailing Address: Texas Instruments, Post Office Box 655303, Dallas, Texas 75265 Copyright © 2017, Texas Instruments Incorporated